## **Photoshop Fun Workshop / ©Marianne Wallace www.EZpixels.com**

**ADDING BORDERS TO AN IMAGE -** This tutorial will add a thin line of color around your image and then a larger black border and finally, a line of color within your black border for a total of three borders. These colors can all be changed to suit your image, of course. All lines are on their own layer which means you can change the color later if desired. It also leaves your original image (background layer) untouched.

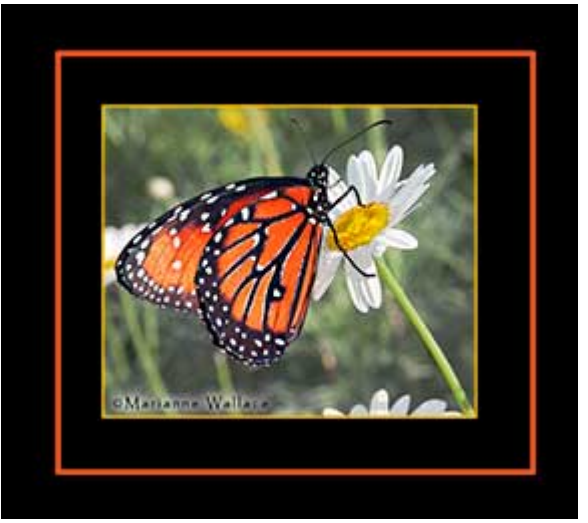

Final Result

1. Open the image that you want to add a border to.

2. The first border will be a very thin line of color around the edge of your image. You first need to determine what color you'd like this edge to be. Then make sure that this color is your "foreground" color.

3. Go to "select" and "all". You will now have "marching ants" all around your image.

4. Create a new blank layer above your background.

5. Now go to "edit" and "stroke". A dialog box comes up. You will have to enter a stroke "width". The amount you choose will determine the size of the border so you might have to experiment. 4 is a good starting point. The "color" should show the foreground color that you chose in step 1. Finally, you select a "location". Choose "inside". Click OK and then "deselect".

You now have a thin band of color around your image!

6. Next we'll add a larger black border. First....change your colors to default by pressing "D" on your keyboard. Make "Black" your background color.

Click on your background layer and Go to "Image" and "Canvas size". Check "relative" if it is not already checked. Add an equal amount to the Width and Height accordingly to size border you want. For instance, if you'd like a two inch border, add 2 inches to the Width and the Height. Next, look at the "ANCHOR". By default, the middle box is selected. Leave it there as this indicates the addition will be equal all around. Click OK

If you remembered to put black as your background color, then you'll see a black border all the way around your image.

8. Finally, we'll put a thin line of color inside the black border. First decide what color you'd like this line to be and then be sure to make this color your "foreground" color. If you click on your Foreground color, the Color Picker will come up. You can now bring your cursor into your image to same any color in your image. Click OK.

Click on the "marquis" tool and draw a selection inside the black border at the point where you would like the line of color to be. With the selection showing, create a new blank layer on the top of the layers palette and then go to "edit" "stroke" as you did in Step 4 but this time enter a larger number for the stroke length if you want a larger band of color than the one in step 4. Choose "Center" for location. Click OK. Deselect. That's it!